# Serie 202 mani nel futuro.

# Anotações e referências cruzadas nos PDF, e perfil de fabricantes

- Eplus e iDEA utilizam o motor AutoCAD OEM 2023;
- CADelet compatível com o AutoCAD 2023;

**ALECTRO** 

- Gerenciamento de estilos de interface com tema escuro;
- Utilidades de desenho e biblioteca;
- Desenho dinâmico das conexões ao inserir os símbolos;
- Reconhecimento automático das fases;
- Gerenciamento interativo de localização e função nos diagramas;
- **Gerenciamento das anotações do PDF nos diagramas;**
- **Tabela com o histórico de anotações gerenciadas no diagrama;**
- **Referências cruzadas de elementos do diagrama no PDF;**
- Novos funções para conectores modulares;
- Conexão automatizada no diagrama de cabos précabeado;
- CLP: gerenciamento de perfis de atributos dos operandos
- CLP: gerenciamento de conectores integrados nos cartões
- Extensão dos dados gerenciados nas revisões do diagrama;
- Sinóticos: gerenciamento de informações adquiridas de desenhos do usuário
- Redes: gerenciamento de novos elementos e classificação das tabelas
- Exportação das tabelas de resumo para arquivos .xls
- Novas funções para o desenho do diagrama unifilar do projeto realizado no Ampère;
- Cablo: nova interface com ribbon bar
- Cablo: nova modalidade de marcação automática dos cabos
- Tabula: gerenciamento de estilos de interface com tema escuro;
- Tabula: suporte para vários monitores, HiDPI e sistema 4K;
- Tabula: gerenciamento de filtros de fabricantes no projeto

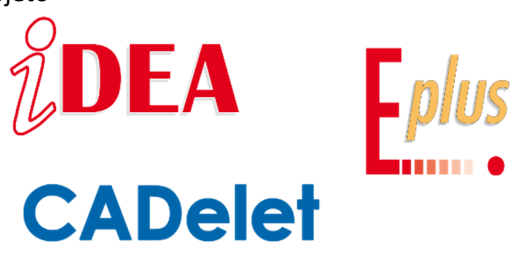

As aplicações de visualização de arquivos PDF permitem adicionar notas de comentário e outros elementos gráficos no mesmo arquivo que sejam úteis para a compartilhar informações entre quem consulta o documento.

Em termos de trabalho colaborativo, a importação de anotações do esquema elétrico presente em um arquivo PDF é uma ferramenta válida que permite a passagem de informações entre o instalador e o projetista que desenvolve o desenho no ambiente CAD nativo.

Às vezes, em alguns pontos do diagrama elétrico é útil mostrar detalhes construtivos ou detalhes de conexões que se referem a componentes ou partes do diagrama criado em outras folhas ou em outros desenhos do projeto.

Uma nova função disponível na série 2023 dos CADs elétricos iDEA e Eplus e dos aplicativos CADelet permite a importação de anotações e o gerenciamento de referências cruzadas no arquivo PDF do diagrama.

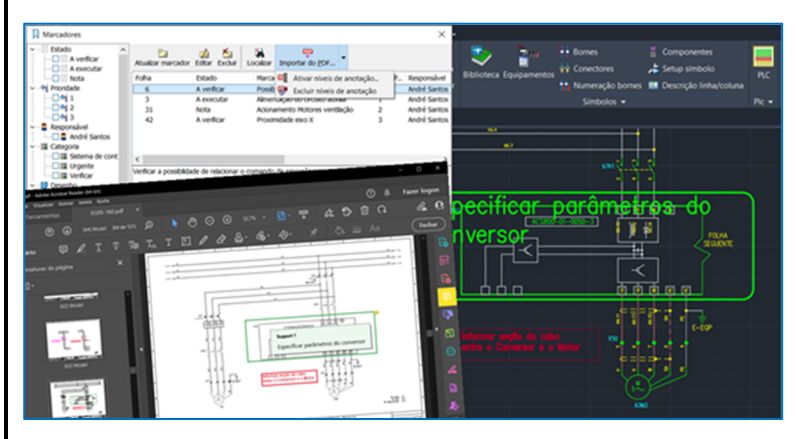

Com a Série 2023 você também pode definir o perfil dos fabricantes: a atribuição dos fabricantes ativos afeta a exibição e os filtros de pesquisa de todos os arquivos nos projetos em andamento: isso significa que se um projeto possuir um perfil ativo de fabricante, apenas os componentes relacionados aos fabricantes habilitados vão ser exibidos nos campos de pesquisa.

A utilização de softwares da Electro Graphics se confirma cada vez mais como um elemento estratégico para os profissionais de projetos elétricos.

# **Importação das anotações do PDF**

Os aplicativos para visualização de arquivos PDF também permitem adicionar notas de comentários e outros elementos gráficos no mesmo arquivo que são úteis para compartilhar informações entre quem consulta o documento.

Projeto Diagramas Home Insert Annotate View Manage Output Voltar **Excluir folha** 74 Próximo Novo marcador Localizações Novo Gestão de Biblioteca **Fio Utilidade** Marcadores folhas Diagrama v Folhas

Em termos de interoperabilidade e trabalho colaborativo, a importação das anotações presentes em arquivo PDF para o diagrama elétrico permite a transferência de informação entre instalador, que normalmente têm o esquema elétrico disponível em formato PDF, e o projetista que desenvolve o desenho em CAD.

> Através de uma nova função disponível no *CADelet/iDEA/Eplus*, na janela *Marcadores* (comando BOOKM), é possível importar diretamente para o

desenho todas as anotações presentes no arquivo PDF com seu conteúdo informativo, conforme os usuários em campo as adicionam.

A função importa anotações dos seguintes tipos de um arquivo PDF.

- Nota autoadesiva
- Caixa de texto
- Destaque
- Lápis
- Objetos retangulares
- Objetos em formato Oval

As anotações, incluindo texto e gráficos, são importadas como objetos do tipo marcador que são visíveis e pesquisáveis usando os recursos da janela *Marcadores*.

Um marcador contém propriedades descritivas que podem ser associadas a uma folha do diagrama com a tarefa de atuar como um lembrete. É um bloco com atributos nomeados e prefixados com *EGNOTES* seguido por um índice numérico.

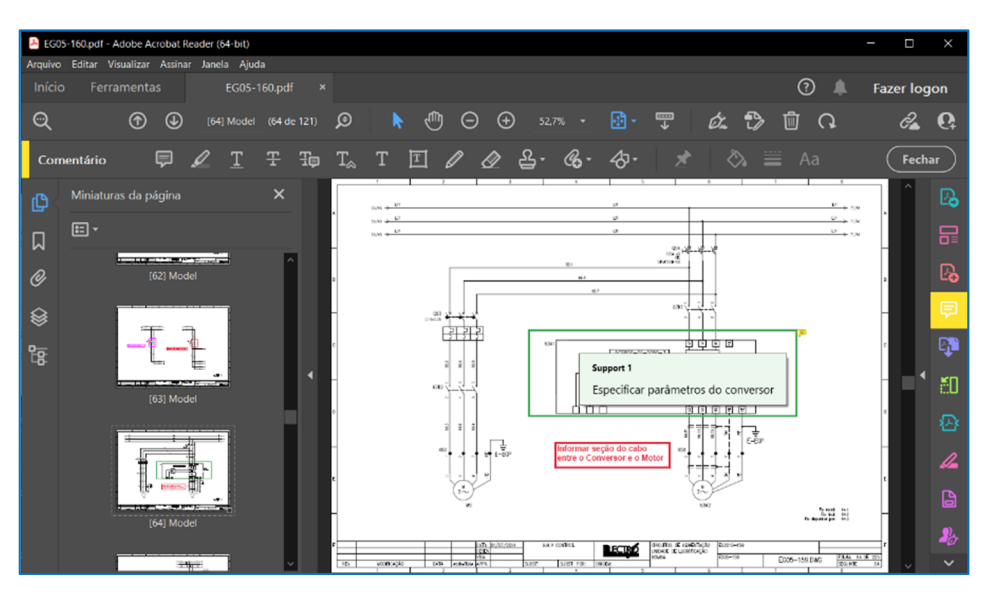

Nota. É possível importar corretamente as anotações inseridas nas folhas de um arquivo PDF gerado exclusivamente POF através da função *Salvar em PDF* (comando SAVEPDF) do *CADelet/iDEA/Eplus*. Para obter mais informações, consulte "Marcadores nas folhas de esquemas" no capítulo *"Gestão do multifolha"* e *"Salvar multifolhas em PDF"* no capítulo *"Impressão e publicação"* do manual do usuário.

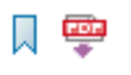

Para importar as anotações de um arquivo PDF para o diagrama, abra a janela *Marcadores* (comando BOOKM) e execute a função *Importar do PDF* presente na barra de ferramentas. A caixa de diálogo da função tem as seguintes opções de importação.

*Arquivo*: percurso do arquivo PDF do qual deseja importar as anotações.

*Importar em um novo nível de anotação*: as anotações são importadas em layer dedicados de desenho, com o nome reservado *NOTE\_* seguido de um índice numérico chamado nível de anotação. Ao selecionar esta opção, as anotações são importadas para um novo layer dedicado, portanto, o nível de anotação será aumentado.

*Importar em um nível de anotação especificado*: alternativa ao anterior, permite selecionar o nível de anotação no qual deseja importar as anotações. Na lista suspensa é possível selecionar um dos níveis de anotação já presentes no esquema.

*Excluir as anotações presentes no nível especificado antes de importar*: habilitado apenas se o anterior estiver selecionado. Se ativada, a função de importação exclui todos os blocos de anotações pré-existentes no layer selecionado antes de iniciar a importação das anotações do PDF.

*Ativar espessuras de linha após a importação*: permite que as espessuras de linha sejam ativadas após a operação de importação, destacando mais os blocos de anotação gerados.

Outras funções úteis para gerenciar anotações importadas de PDF estão disponíveis no menu suspenso da função *Importar do PDF* na barra de ferramentas da janela *Marcadores*.

## *Ativar nível de anotação*

Permite ativar/desativar um ou mais níveis de anotação presentes no esquema.

### *Excluir nível de anotação*

Permite remover do esquema todos os blocos de atributos do tipo anotação e os níveis (layer) nos quais foram criados.

# **Salvar em PDF e Copiar notas dos marcadores**

Na janela de *Marcadores*, foi adicionado o comando *Salvar em PDF*, iniciado através do menu de contexto da lista de marcadores, que permite salvar rapidamente as folhas selecionadas em um documento PDF.

Uma outra utilidade adicionada é a função *Copiar para a área de transferência* que permite extrair a informação visível na lista atual e colá-la em um documento de texto aberto em um aplicativo de texto genérico (Bloco de Notas, Word,...).

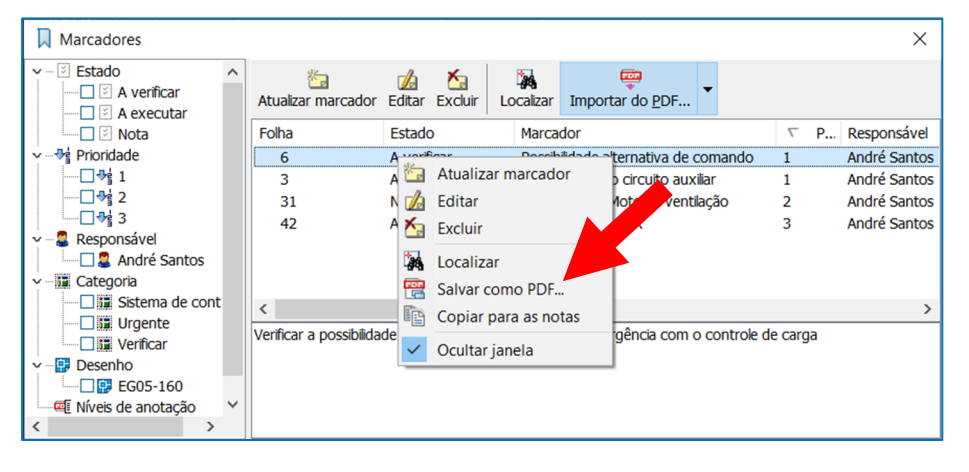

# **Referências cruzadas personalizadas no diagrama em PDF**

Às vezes, em alguns pontos do diagrama elétrico, é útil mostrar detalhes de construção ou detalhes de conexão que se referem a componentes ou partes do diagrama realizado em outras folhas ou outros desenhos do projeto.

Por exemplo, na folha 23 considera-se necessário reportar um detalhe do cabeamento de alguns pinos de um cartão que possui a representação completa na folha 142.

Uma nova função disponível no *CADelet/iDEA/Eplus* cria uma relação entre um componente e o bloco em particular de detalhamento.

O componente referenciado deve ser um bloco para diagrama elétrico reconhecido; deve, portanto, ser um símbolo da biblioteca de diagrama elétrico ou do catálogo do usuário com o conjunto de atributos padrão (ver "Características dos símbolos CADelet/iDEA/Eplus" no capítulo "Blocos e atributos" no manual do usuário). Os detalhes particulares, por outro lado, podem ser blocos normais do AutoCAD, mais ou menos complexos, desenhados conforme necessário e salvos no desenho ou na biblioteca de símbolos do catálogo do usuário ou em um arquivo externo. Os detalhes particulares exibidos no diagrama que se referem ao

*Bloco de detalhe da conexão Componente de referência em outra folha* 

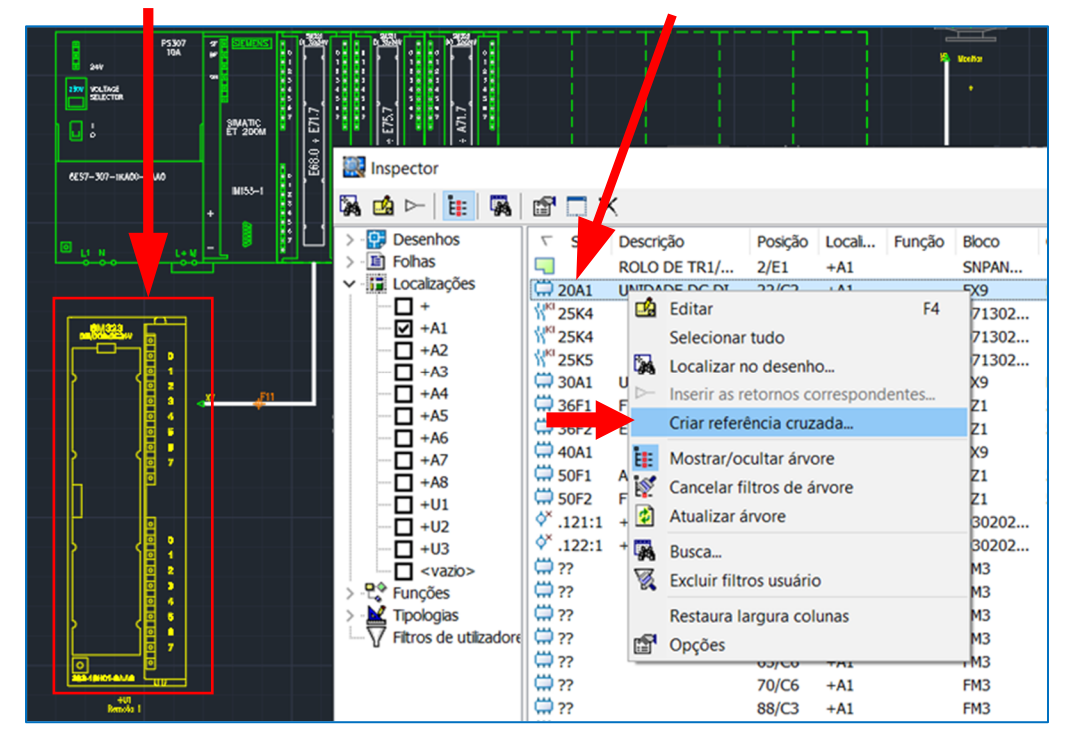

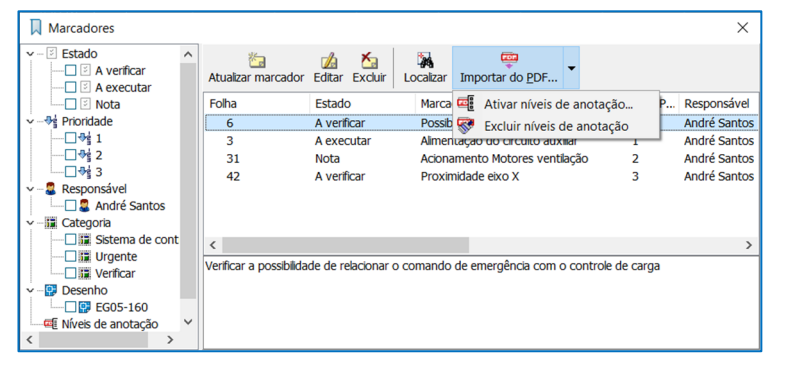

# **Anotações e referências cruzadas nos PDF, e perfil de fabricantes**

mesmo componente podem, além disso, ser diferentes e colocados em diferentes pontos do diagrama. Para facilitar a navegação entre os diferentes pontos do diagrama, é possível saltar entre a vista de detalhe e a do seu

componente de referência com um simples clique. Esse recurso é especialmente útil ao publicar o diagrama em PDF para visualização em ambientes diferentes do ambiente de desenho gráfico.

Para definir a relação é necessário executar uma função disponível na janela do *Inspetor*.

Através do comando *Criar referência cruzada*, que pode ser iniciado a partir do menu de contexto do *Inspetor*, é possível criar uma conexão persistente entre qualquer bloco e um componente do esquema elétrico. O comando solicita que você selecione um bloco e cria uma referência cruzada entre o elemento selecionado no *Inspetor* e o bloco selecionado no desenho.

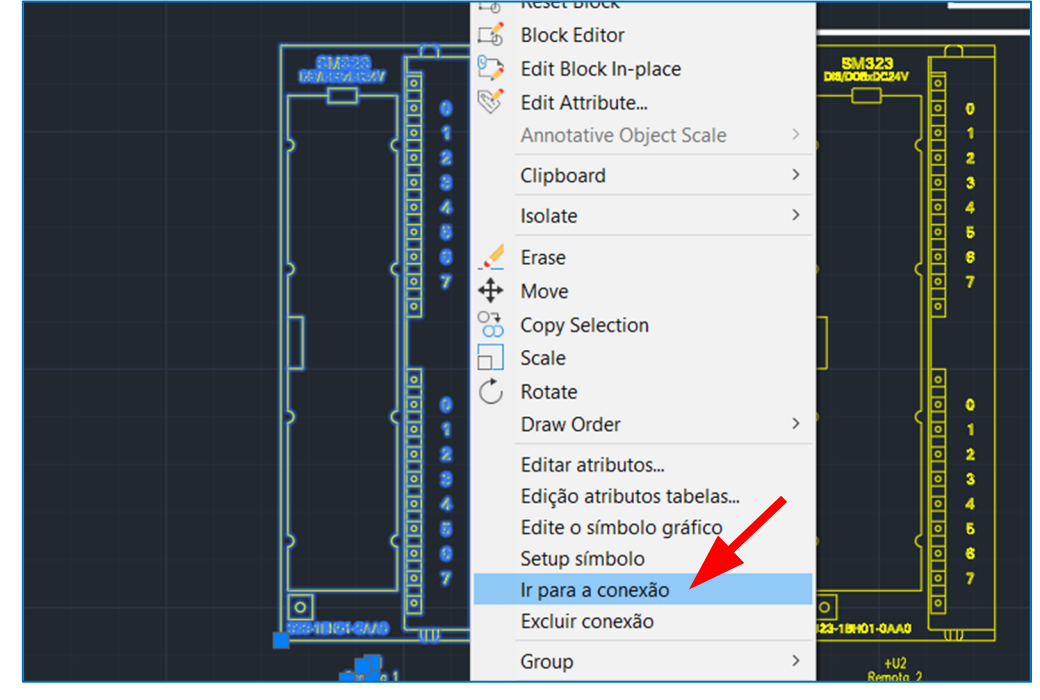

Os blocos de detalhes marcados desta forma exibem no menu de contexto (selecione o bloco e pressione o botão direito do mouse) o comando *Ir para conexão* para mover rapidamente para a folha de referência principal. No menu também existe o comando *Excluir conexão* para remover a associação.

A geração do arquivo PDF do diagrama (comando SAVEPDF), adiciona um link selecionável na área do bloco de detalhes para localizar rapidamente o componente de referência no diagrama com um simples clique.

# **Atribuição dos fabricantes favoritos**

# **Perfil dos fabricantes de pedidos**

Os parâmetros de configuração de um projeto, ou pedido, incluem preferências e personalizações que afetam o ambiente de desenho.

## **Como acessar as configurações nem Pedidos**

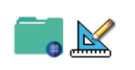

1.No menu de aplicativos do Windows, selecione Electro Graphics Series 2023 e selecione Pedidos.

2.Dentro da janela, selecione *Configurações* na barra de ferramentas.

Ao criar um pedido é possível escolher a configuração, em alternativa à predefinida. Os desenhos do pedido assumem automaticamente os parâmetros da configuração selecionada.

Nos softwares CADelet/iDEA/Eplus é possível modificar os parâmetros com o comando *Preferências* (Na linha de

comando: EGPREF); as alterações nas variáveis serão, neste ponto, apenas relacionadas ao projeto aberto.

Nos parâmetros de configuração associados a um pedido é possível definir o **perfil dos fabricantes ativos**.

A atribuição de um perfil de fabricante ativo afeta os filtros de visualização e pesquisa de todos os arquivos dos projetos localizados no pedido ao qual foi atribuída a configuração: isso significa que se um projeto tiver um perfil de fabricante ativo, apenas os elementos relacionados aos fabricantes habilitados vão ser exibidos.

O perfil dos fabricantes ativos pode ser selecionado na janela *Parâmetros de configuração*, na guia *Organização do perfil de trabalho*.

A tecla *Editar* exibe a lista de todos os fabricantes presentes no arquivo.

# **Anotações e referências cruzadas nos PDF, e perfil de fabricantes**

Ao desativar a caixa de seleção *Habilitar a visualização de todos os fabricantes*, é possível ativar e desativar as verificações dos fabricantes individuais na lista. Uma caixa de texto facilita a pesquisa, o botão *Desativar todos* desativa todos os fabricantes, enquanto os botões *Ver habilitados* e *Ver todos* permitem que você mude rapidamente da visualização apenas dos fabricantes ativos para a lista completa.

### **Desativação temporária do filtro**

Alguns arquivos (materiais, proteções) permitem que o perfil ativo seja desativado temporariamente: basta iniciar *Perfil dos fabricantes ativos* no menu de contexto e marcar a caixa *Desativar todos*. Em qualquer caso, os filtros são reativados quando o aplicativo é reiniciado ou desmarcando a caixa anterior.

Nota. O perfil do fabricante ativo está relacionado à configuração do trabalho atual. Os operadores que não usam o aplicativo *Pedidos* para organizar seus projetos ainda podem aproveitar o filtro de fabricantes ativos, modificando o perfil *Predefinido*. Este perfil está sempre ativo para projetos que não pertençam a nenhuma ordem.

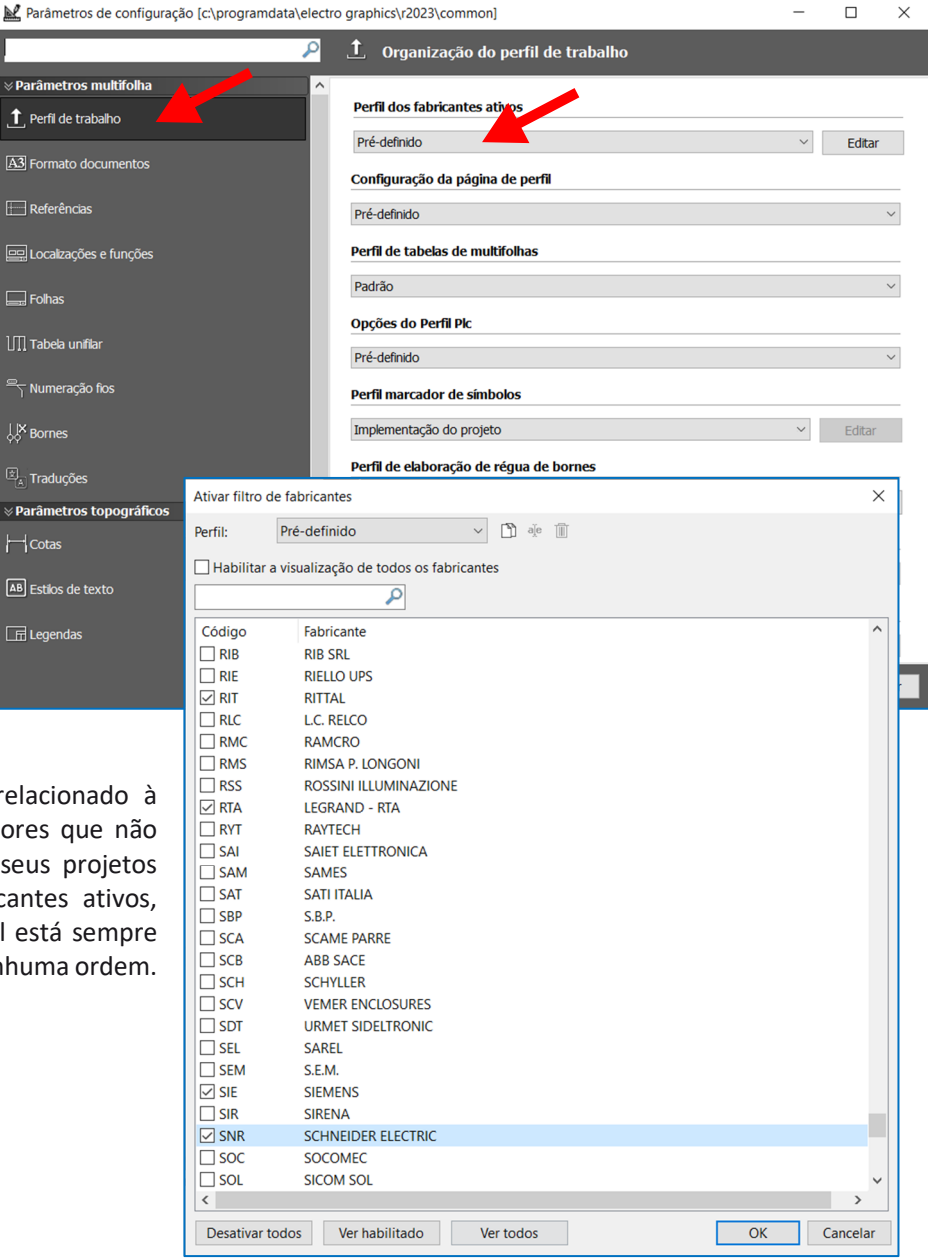

Desenvolvido por:

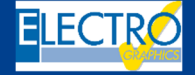

ELECTRO GRAPHICS Slr 35018 – S.Martino di Lupari (PD) – Italy www.electrographics.it

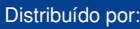

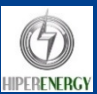

HIPER ENERGY do Brasil Ltda 88801-500 – Criciúma (SC) – Brasil Tel.: (48) 2102 7703 / (48) 2102 7704 info@hiperenergy.com.br – www.electrographics.com.br